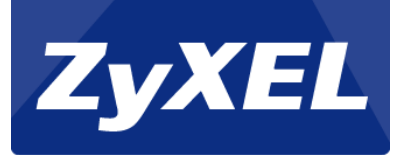

# NBG-419N

*Firmware update*

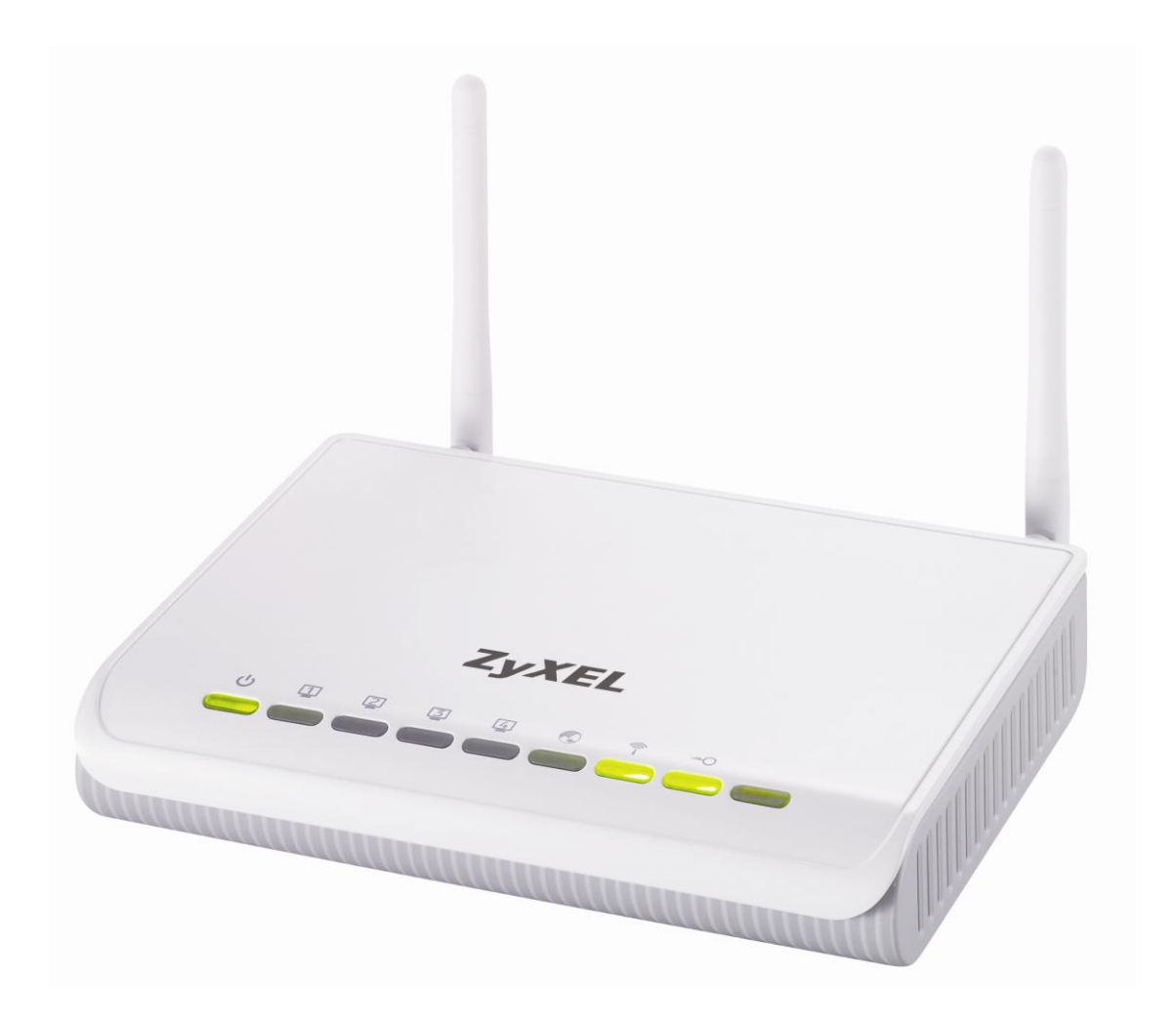

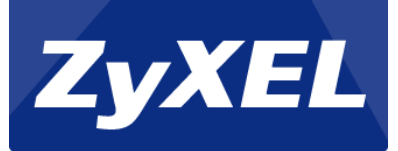

## **Table of content**

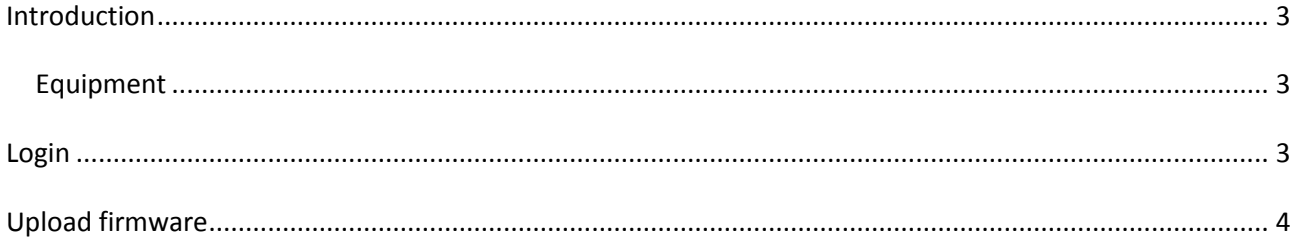

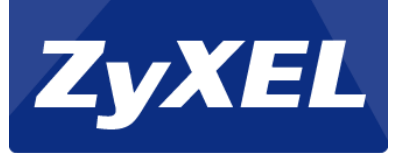

#### <span id="page-2-0"></span>**Introduction**

This guide describes how to update the firmware on the NBG-419N with firmware 1.00(BFQ.3)C0.

#### <span id="page-2-1"></span>**Equipment**

- NBG-419N  $\bullet$
- 1 Network cable. (RJ-45)
- $\bullet$  1 PC or MAC

### <span id="page-2-2"></span>**Login**

A web-browser are needed for configuring the NBG-419N. Some of the web browsers that can be used are Chrome browser, Firefox, Internet Explorer, Opera, Safari and etc.

To enter the NBG-419N's web-interface, open the web browser and access<http://192.168.1.1/>

Enter the login password and click login. The standard password is "1234".

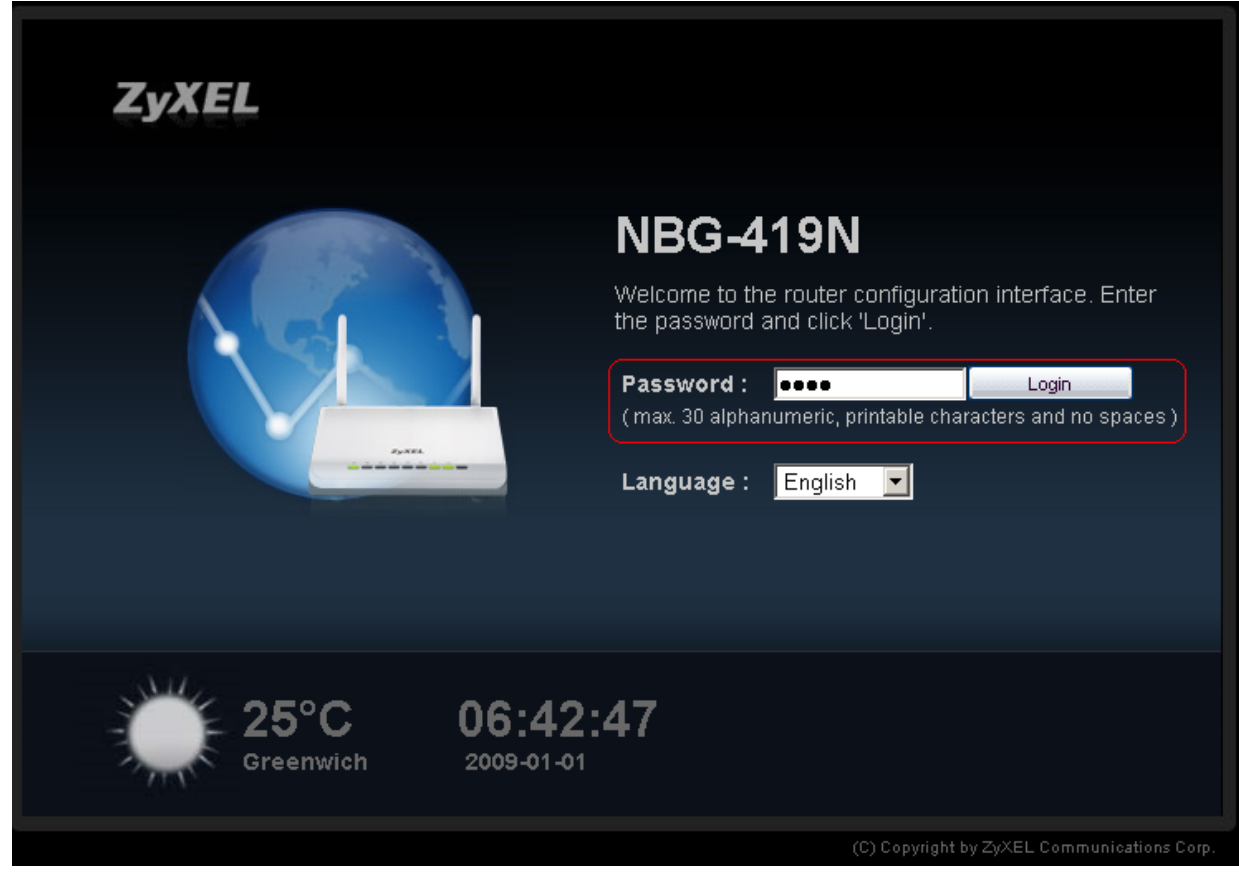

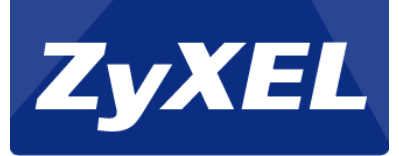

If this is the first time the router is being configured, the password should be changed.

Enter the new password in both the fields, and click Apply.

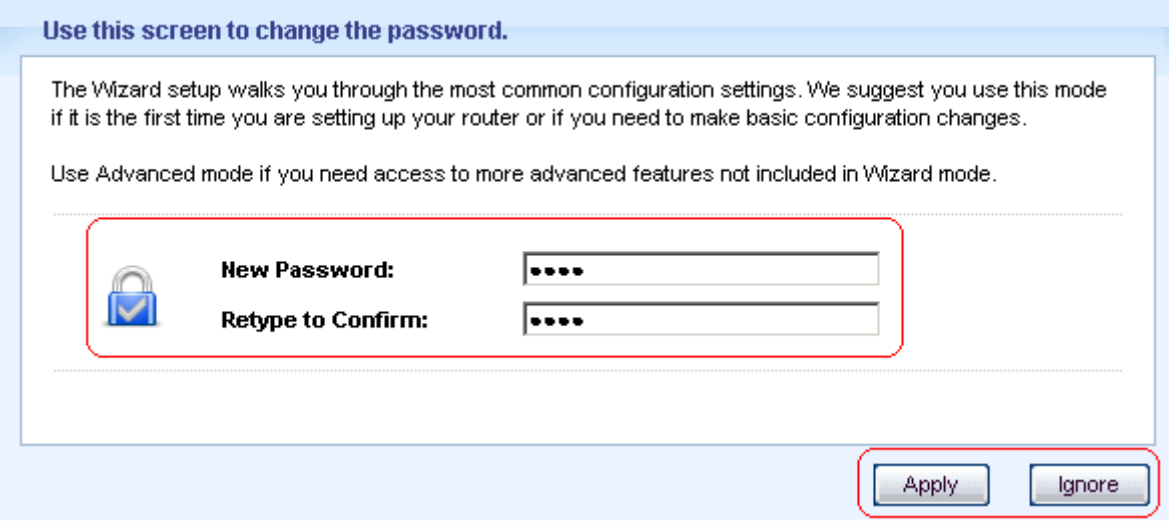

## <span id="page-3-0"></span>**Upload firmware**

Click on "Expert mode" in the top menu.

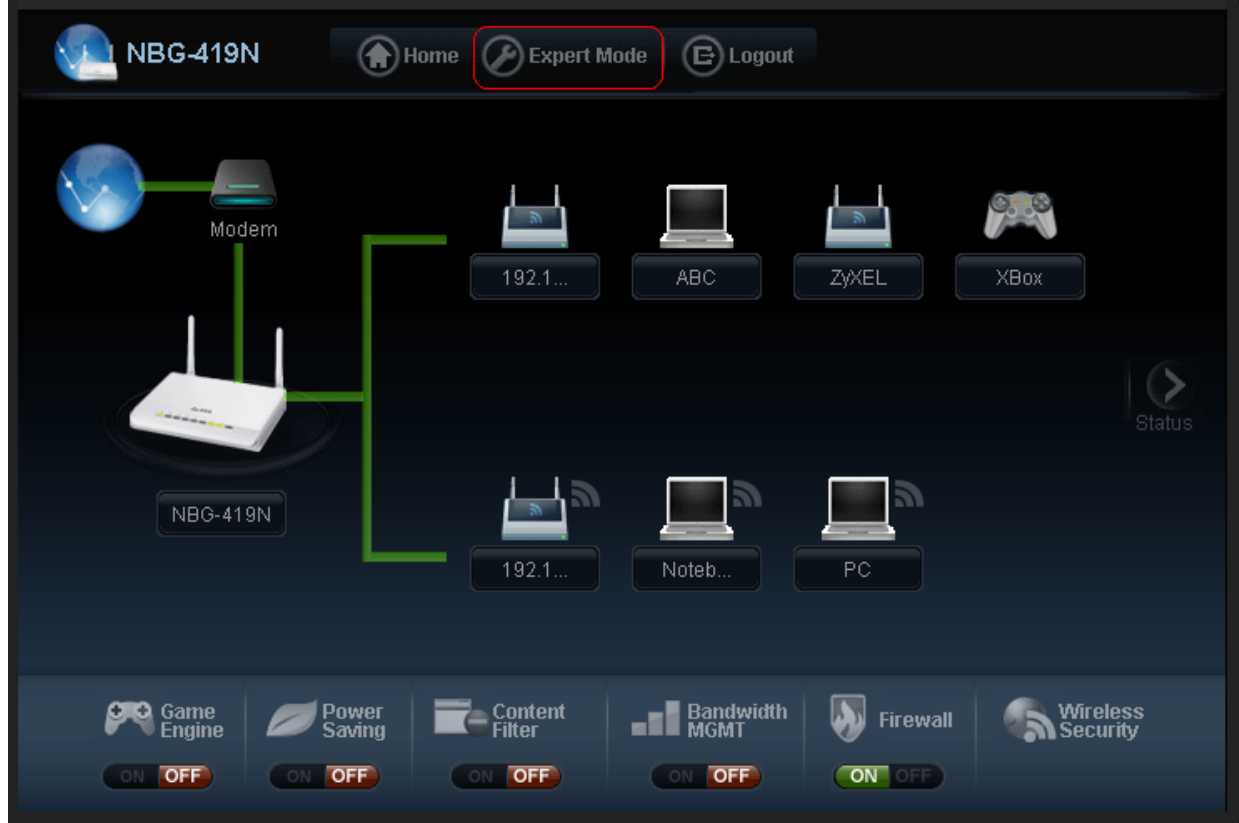

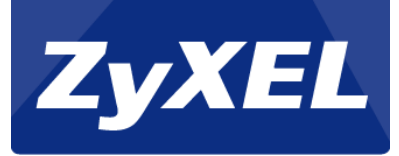

On the new page, click on "Maintenance" and "Firmware Upgrade" in the menu on the left side.

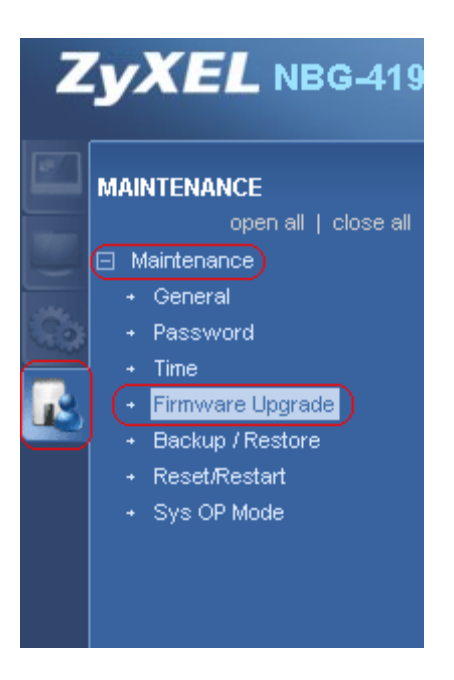

Now click on "Browse", and select the firmware file. (The file name ends with ".bin")

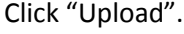

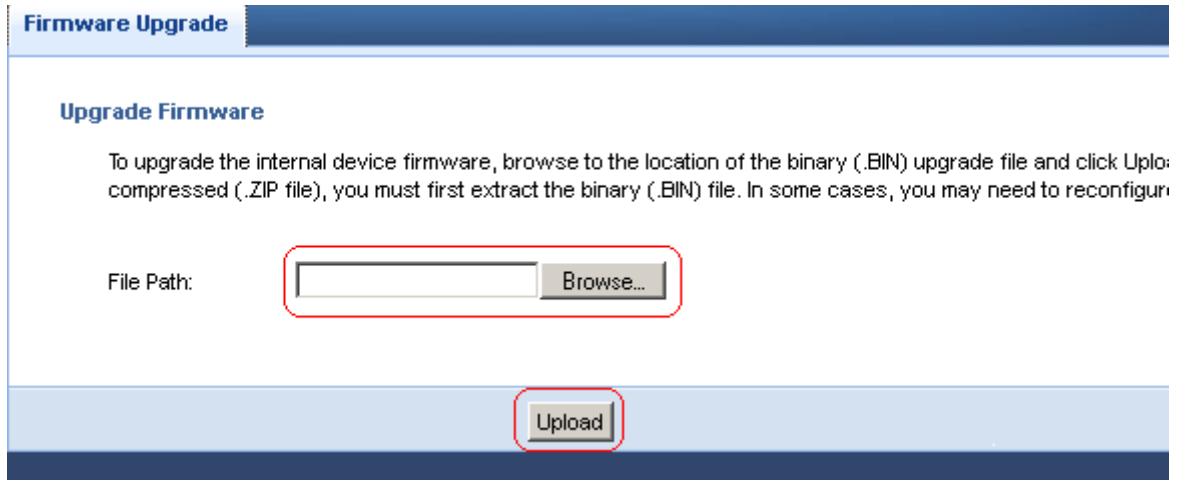

You have now updated the firmware on the NBG-419N.